Devon IT Echo 管理 控制台 戴尔版

## 管理指南

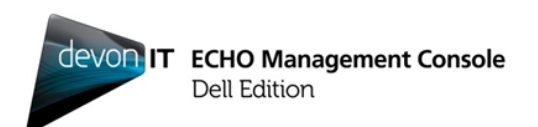

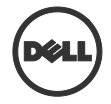

## 注释、警示及警告

《 注释: 一条注释是用来说明重要的信息,帮助您更好地使用计算机。

警示:一个警示是用来指出,如果不依照说明操作,则可能损坏硬件或丢失数据。

警告:一个警告是用来指出,可能会发生财产损失、人员 受伤或死亡。

#### 本次发布的信息有待修改,恕不另行通知。 **© 2012 Dell Inc.** 保留一切权利。

\_\_\_\_\_\_\_\_\_\_\_\_\_\_

严禁未经戴尔公司书面许可,以任何方式、任何理由复制本资料。

本文使用的商标:Dell™、DELL 徽标及 OptiPlex™ 是戴尔公司的商标。Devon IT、 Devon IT 徽标、Devon IT Echo™ 瘦客户端管理软件及 VDI Blaster™ 是 Devon IT 公 司在美国和其他国家的注册商标。Microsoft®、Windows®、Windows Server®、MS-DOS® 和 Windows Vista® 是微软公司在美国及/或其他国家的商标或注册商标。 Citrix®、Xen®、XenServer™、XenDesktop™、ICA™ 和 XenMotion®是思杰系统公 司在美国及/或其他国家的注册商标或商标。VMware®、VMware View™、View Client ™、Virtual SMP®、vMotion®、vCenter® 和 vSphere® 是 VMware 公司在美国或 其他国家的注册商标或商标。

本次发布中可能使用到的其他商标和商号,是用来表示拥有该商标、商号或其产品 的实体。戴尔公司对非自身所属的商标和商号不拥有任何所有权利益。

**2012 – 02** 修订版 **A05**

目录

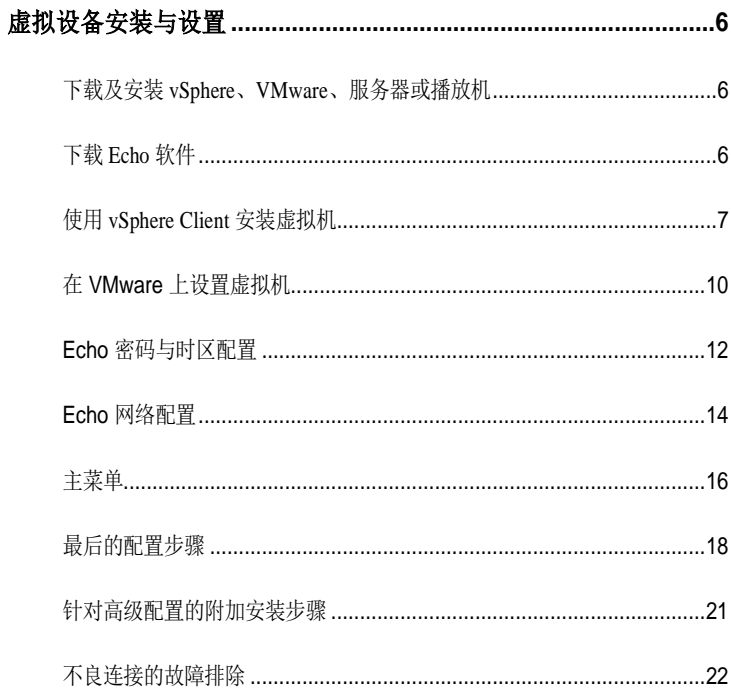

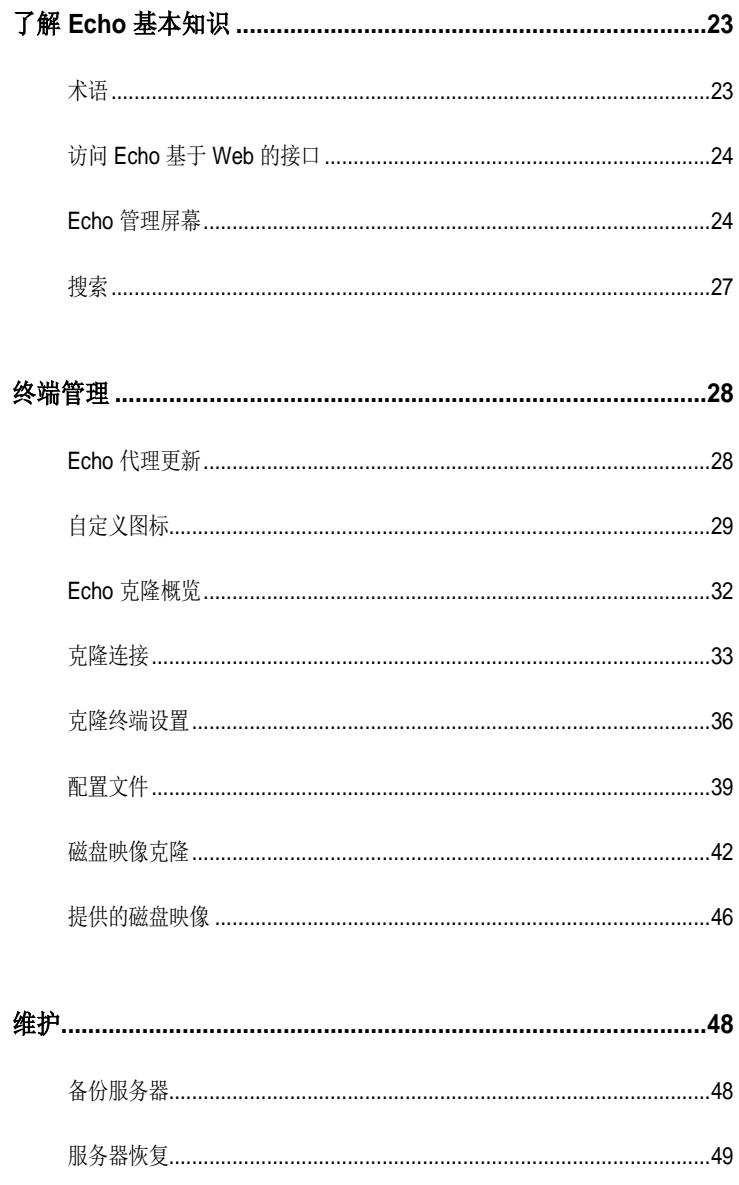

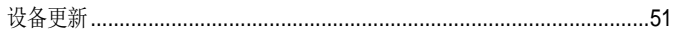

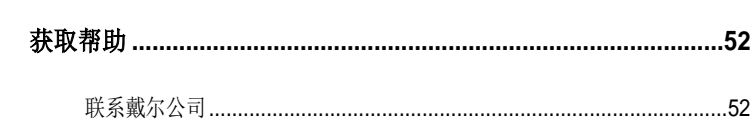

## 虚拟设备安装与设置

**么 注释:** 自定义图标在此仅适用于安装了 Devon IT 终端操作系统 (Devon IT Terminal Operating System, DeTOS) 的终端, 而不适用于基于 Windows 的终端。

本管理手册概述了如何安装、设置和运行 Devon IT Echo 管理控制台戴尔 版。所需的组件包括:

1

- 1 一个或多个瘦客户端
- 2 启用 Echo 的瘦客户端
- 3 运行 VMware 服务器、VMware 播放机或 VMware vSphere 的系统。
- 4 运行 DNS 和 DHCP 服务器的系统

## 下载及安装 **vSphere**、**VMware**、服务器或播放机

在专用系统中下载并安装 vSphere Client、VMware 服务器或 VMware 播放 机。如果您在安装 VMware 方面需要协助,请访问 **vmware.com**。

### 下载 **Echo** 软件

要下载最新的 Devon IT Echo 管理控制台戴尔版软件来管理您的戴尔 OptiPlex FX130 和 FX170 系统,请按照下列步骤操作:

- 1. 从 Web 浏览器中浏览 <http://support.dell.com/support/downloads/>
- 2. 选择从所有戴尔产品列表挑选。
- 3. 单击台式机→Optiplex→FX170→确认
- 4. 在 操作系统下,选择 **DeTOS** 或 **Windows Embedded**。
- 5. 在 **DELL** 应用软件下,下载 **Echo Management Console Dell Edition**。

如果您已经下载了**.ova** 文件版本,则请参阅使用 **vSphere Client** 安装虚拟 机一节。

6 | 虚拟设备安装与设置

## 使用 **vSphere Client** 安装虚拟机

要使用 vSphere 启动 Echo 虚拟机:

- 1 启动 VMWare vSphere Client。
- 2 输入您的 ESX 服务器的 IP 地址和登录凭据, 然后单击登录.

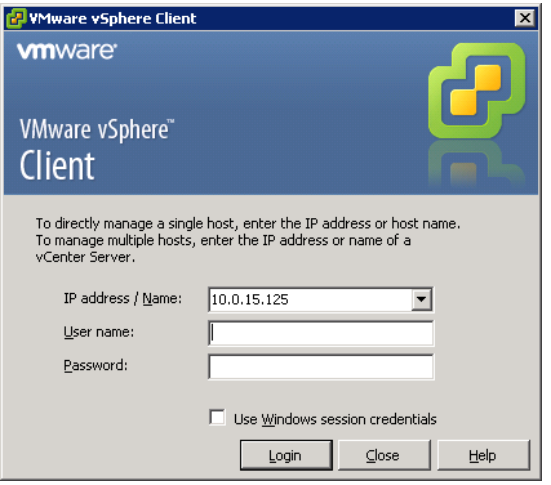

- 3 选择**设备清单**以显示您的 ESX 服务器设备清单。
- 4 选择文件→部署 OVF 模板...

5 选择浏览导航到您从戴尔网站下载的 OVA,并点击下一步。

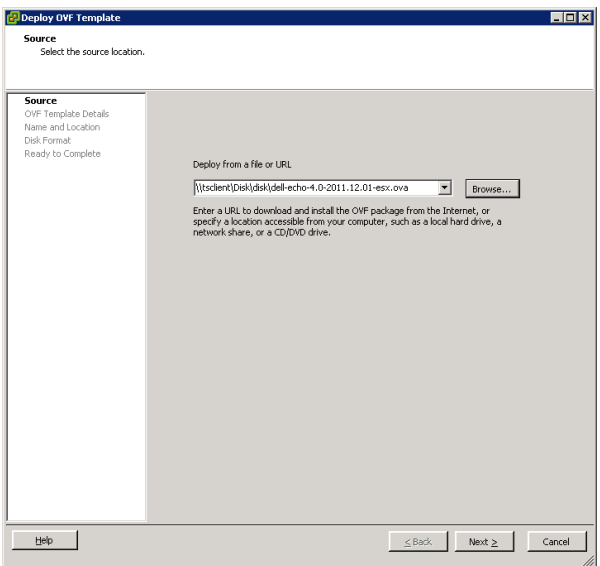

- 6 在 **OVF** 模板详情屏幕中选择下一页
- 7 在名称和位置屏幕中,可重命名模板。然后单击下一步。
- 8 在磁盘格式屏幕中选择设备的首选格式,并单击下一步。
- 9 查看准备完成屏幕中的选项,确保设置正确。如果您希望在安 装后启动机器,则选择部署后上电复选框。单击完成。
- 10 安装完模板后,从左侧的设备清单列表中选中该模板。如果没 有选择部署后上电,您必须单击设备清单列表上方的播放按钮。

11 在 vSphere Client 主屏幕中选择控制台选项卡,继续 Echo 设备 戴尔版的初始设置。

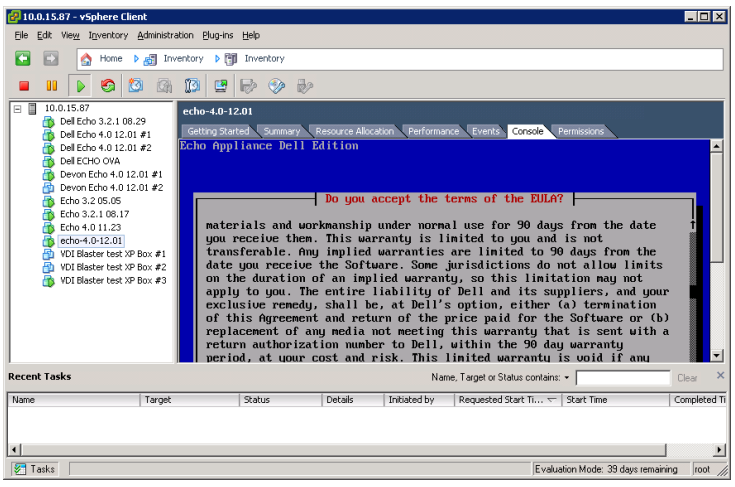

## 在 **VMware** 上设置虚拟机

要在不同版本的 VMware 服务器上设置虚拟机, 须先将.ova 文件转换成 Vmware 服务器可以识别的 .vmx 文件格式。

<http://www.vmware.com/products/converter> 提供 Vmware 文件转换器。 将 ova 文件转换成 vmx 格式后, 可以继续使用与您有关的 Vmware 服务器 说明。

#### **VMware** 服务器 **2.0**

要在 2.0 版本的 VMware: 服务器上设置虚拟机

- 1 打开 **VMware** 基础结构访问页面。
- 2 从工具栏上选择虚拟机->添加虚拟机至设备清单。
- 3 展开**设备清单**节点, 导航到 Echo 文件夹, 并双击名为 echo**x.xx.vmx** 的文件。
- 4 单击确定。
- 5 在 VMware 基础结构 Web 访问页面的设备清单面板下, 洗择 **echo-x.xx**。
- 6 根据主机系统上可用的内存量,可能需要调整分配的内存,从默认 的 512 MB 减小至更低值。
- 7 打开虚拟机上的电源。

#### **VMware** 服务器 **1.0.x**

要在 1.0.0 至 1.0.8 版本的 VMware: 服务器上设置虚拟机

- 1 选择打开现有虚拟机。
- 2 选择文件→打开并导航至 echo-x.xx.vmx。虚拟机的默认名称为 **echo-x.xx**。名称被添加到设备清单列中。
- 3 根据不同的 VMware 服务器版本,若要调整分配的虚拟设备的内存 量,可能需要选择调整分配的内存或编辑虚拟机设置选项。
- 4 选择 Echo 设置后,单击绿色三角形旁边的上电。

10 | 虚拟设备安装与设置

#### **VMware** 播放机

要在 VMware 播放机中启动 Echo: 虚拟机

- 1 启动系统中的 **VMware** 播放机并单击打开虚拟机。
- 2 从下拉菜单中选择所有映像文件。
- 3 打开位于 Echo 文件夹中的 **.ova** 文件。选择导入。
- 4 虚拟设备将立即开始启动。

虚拟设备安装与设置 | 11

## **Echo** 密码与时区配置

- 1 开启虚拟机
- 2 启动过程完成后, 显示设置密码窗口。
- 3 为 **bwadmin** 账户输入一个新密码。这是登录 Echo 所需的密码。

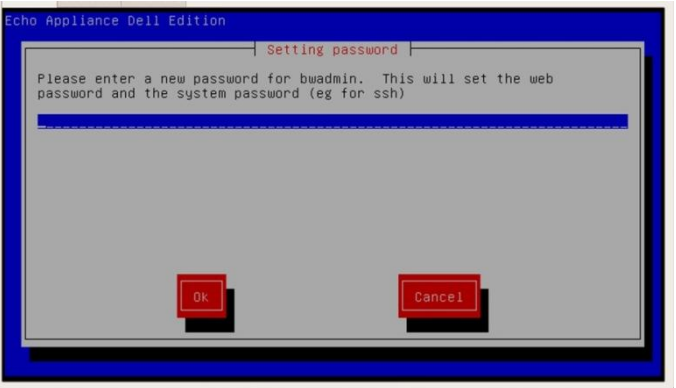

- 经 注释: 在输入新密码时, 无最低字符数限制, 密码区分大小写。然而, 建议管理员在 创建密码时使用大写和小写字母与数字字符的组合,密码长度至少为 6 个字符。
	- 4 输入密码后, 使用键盘上的箭头键导航至确定按钮, 然后按<回车> 继续。会提示再输入密码一次。再次单击确认按钮。
	- 5 在地理区域菜单中选择 Echo 虚拟设备的时区。从列表中选择您所在 的区域,然后按 <回车>。

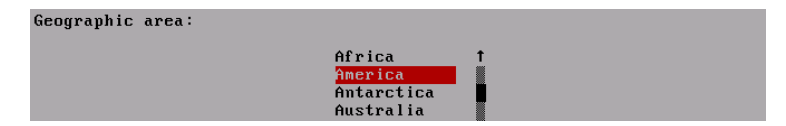

6 在时区菜单中显示城市列表。选择位于您所在时区的一个城市,然 后按 <回车>。

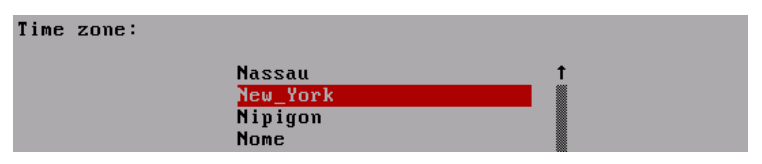

## **Echo** 网络配置

#### **DHCP 配置(默认)**

下一个屏幕是联网配置菜单。默认情况下, Echo 会尝试从网络上的动态主机配置 协议(DHCP)自动获取一个 IP 地址。这意味着,每次重新启动计算机时,将自 动分配 IP 地址, 然后重新启动 Echo 虚拟应用程序。如果 DHCP 为 Echo 分配了 一个合适的 IP 地址,第四个选项将读取更改 **eth0 inet dhcp <IP** 地址**> <**子网掩 码**>**。 否则该行就只显示更改 **eth0 inet dhcp**,您需要为设备分配静态 IP 地址。

**Networking** H

No changes DNS view/edit resolv.comf View/Edit /etc/network/interfaces Change eth0 inet dhcp 10.0.5.138 255.255.255.0

单击更改 **eth0** 选项将允许您更改 Echo 的 IP 配置。如果无需更改,不需要进行进 一步的配置,则选择不更改,然后按<回车>继续。

#### 静态 **IP** 配置

如果在局域网上无可用的 DHCP, 则必须手动设置 Echo 服务器的静态 IP 地址。

- 1 从联网菜单上选择选项更改 **eth0...**。
- 2 在下一个名为配置 eth0... 上, 选择静态选项, 然后按确认按钮。

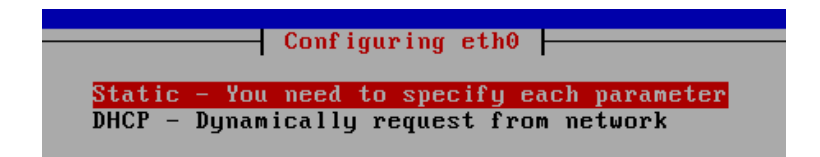

14 | 虚拟设备安装与设置

- 3 输入 IP 地址, 以用作 Echo 的静态 IP 并按确定。
- 4 输入子网掩码, 然后按确定。
- 5 输入网关的 IP 地址, 然后按确定。
- 6 确认新的静态设置。选择是以应用新设置,或选择否放弃更改。
- 7 选择了是以后, 网络接口将重新启动, 然后出现 Echo 的主**菜单**。

#### 为静态 **IP** 配置编辑 **DNS**

必须编辑,如果使用静态地址 Echo 服务器的 **resolv.conf** 此文件包含指向。文件 DNS 服务器的 IP 。地址及域搜索路径

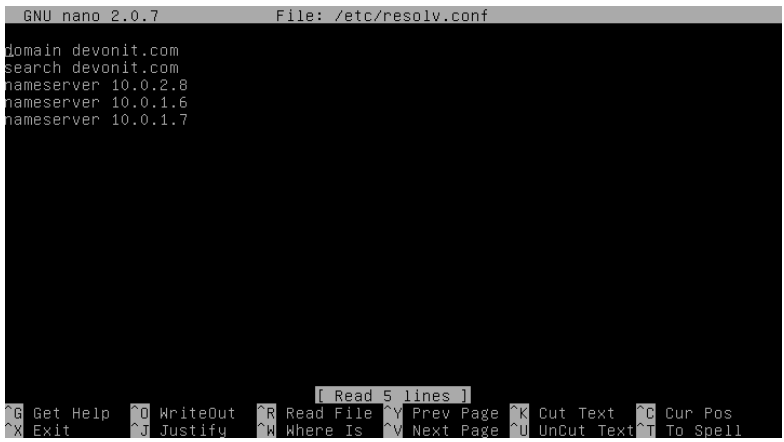

- 1 从主菜单上选择重新配置网络。
- 2 选择 **DNS view/edit resolv.conf**。
- 3 使用编辑器打开此文件,确保其中包件至少下列两行:**search <** 域**>**及 **namesever <IP** 地址**>**

其中<**域>**为域名,<IP 地址>为 DNS 服务器的 IP 地址。

4 每增加一台 DNS 服务器,需添加一行 **nameserver <IP** 地址**>**。

虚拟设备安装与设置 | 15

- 5 按<控制><X>,随后按 Y 以保存更改, 然后按回车以保存文件。
- 6 选择不更改以返回到主菜单。

## 主菜单

。屏幕是将来进行所有更改的起点主义单,初始设置过程完成后

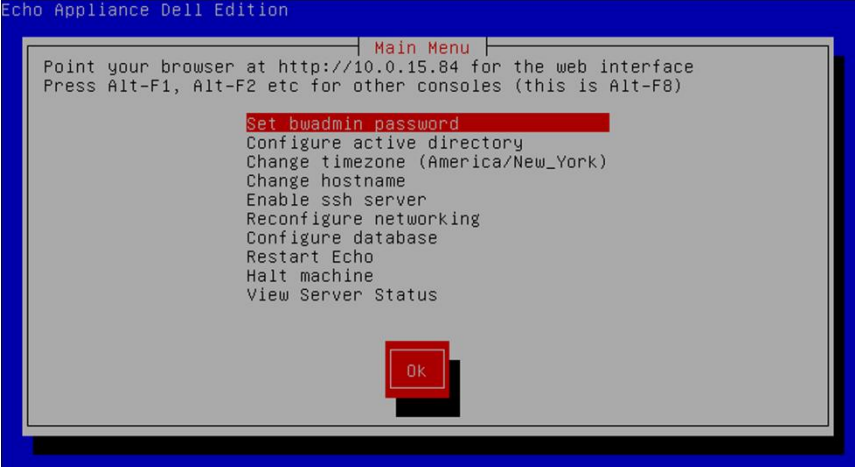

### 主菜单选项:参考表

#### 表 **1-1. Echo** 主菜单参考表

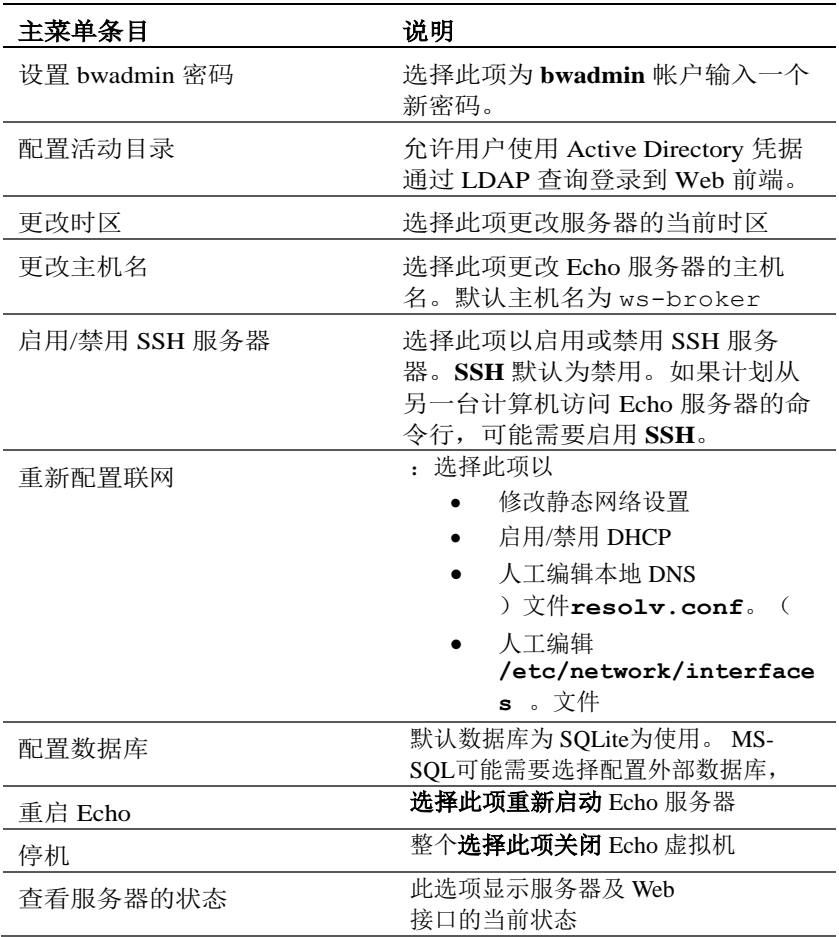

## 最后的配置步骤

#### **DNS** 配置

在 DNS 服务器上,为

**ws-broker.<mydomain\*>.<mytld\*>** 创建一条指此 Echo 虚拟机 IP 地 址的条目。以使终端能够自动找到 Echo 服务器。

**<mydomain>** 为域名,**<mytld>** 为顶级域。比如:

- ws-broker.myXyzConsulting.com
- ws-broker.HiTechSolutions.net
- ws-broker.development.org

#### 无 **DNS** 环境的另一种配置

如果无法访问 DNS 可按照以下步骤将服务器的, 服务器 IP 。地址添加至瘦客户机

若想利用 Echo: 应遵循以下步骤, 来管理每一个瘦客户端

- 1 在系统托盘中,双击 **Echo** 代理。
- 2 在系统信息窗口中,单击更改管理服务器。

3 输入 IP 地址而不是域名 ws-broker 并单击确定。

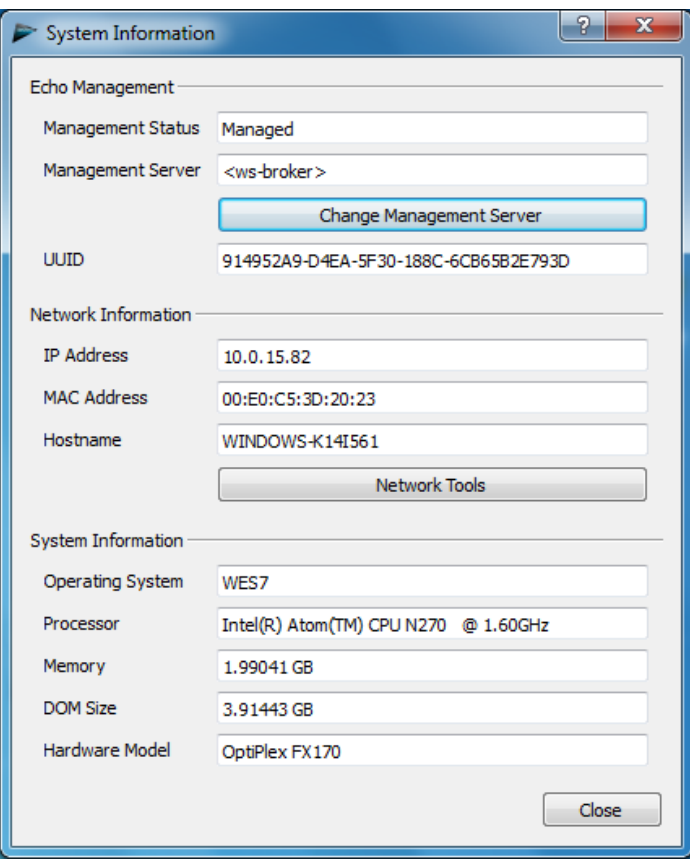

#### 防火墙端口

#### 表 **1-2**。为使 **Echo** 工作而需打开的端口

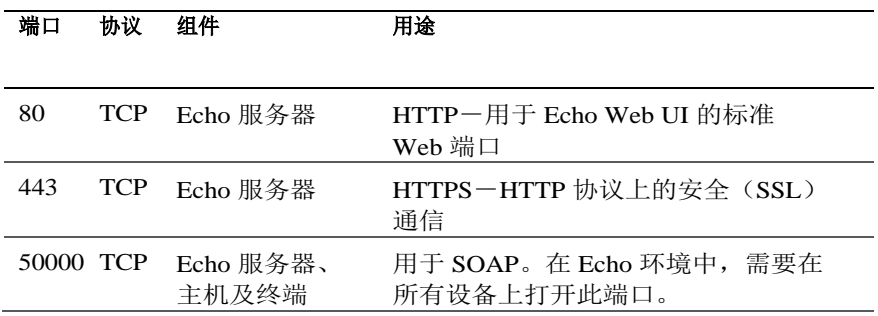

#### 检查连接性

利用网页浏览器,在网页浏览器的地址栏输入 http://<主机名或 Echo 服务器的 IP 地址>。可能必须忽略一些安全警告,才能访问到登录页面。如果成功完成安装和 设置,则显示 **Echo** 登录屏幕。

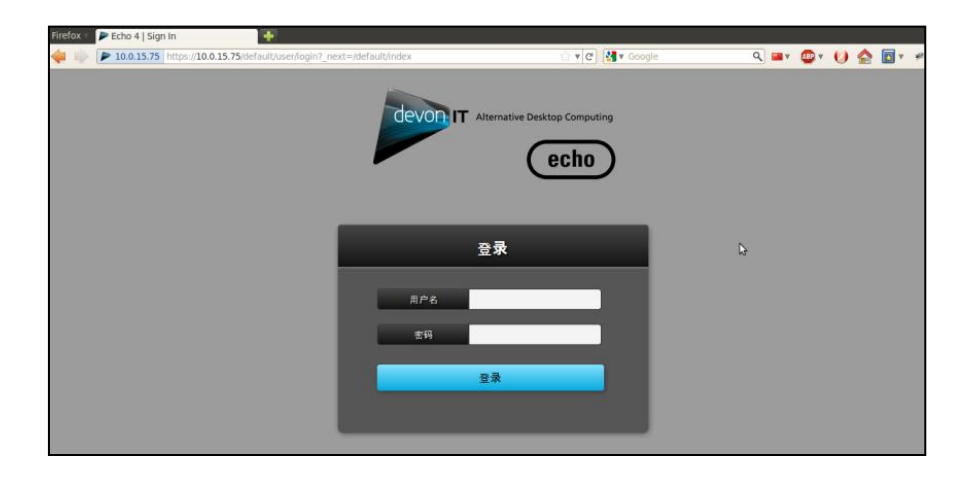

20 | 虚拟设备安装与设置

## 针对高级配置的附加安装步骤

U : 注释 正在部署一个以上, 以下两节仅针对在同一环境中 Fcho 请跳过以夫到第, 如果对您的环境不适用。请仔细阅读, 瘦管理虚拟设备2 章"学习 Echo 的基本知识"。

#### 配置 **Devon IT Echo** 管理控制台戴尔版以使用 **MS-SQL** 数据库

已将,默认情况下 Echo 配置成使用 Echo 虚拟机内部的一个单拟的 sqlite 。数据库Echo 也可使用 MS-SOL 目在使用多台, 数据库 Echo 如果计划部署企业架构以利用高可,比如。必须使用该数据库,虚拟机时 :则必须步下下列步骤,用性功能

1 请访问 **easysoft.com/member/login.phtml**, 注册获取 Easysoft ODBC 驱动程序的授权代码。

**《注释:**请注意, Easysoft 不受 Devon IT 或戴尔控制。由管理员负责使用 Easysoft 产品 并解决相关问题。

- 2 从 Echo 虚拟机的主菜单上选择配置数据库。
- 3 从数据库配置菜单上单击选择并配置不同的数据库。
- 4 从选择一个数据库菜单上选择 **MS-SQL**。
- 5 从安装 **Easysoft ODBC** 菜单上选择安装 **Easysoft ODBC** 驱动程序。 这将启动驱动程序的安装脚本。
- 6 按<回车>,阅读终端用户许可证协议。在首个提示后键入 **Yes**,接 受许可证。
- 7 一路按<回车>, 直到看见**运行许可证应用程序**为止。从菜单上选择 选项 **[2]**。
- 8 在相关提示后输入您的姓名、公司名和电子邮件地址。其他问题可 以空白不填。
- 9 然后出现您利如何获得许可证?选择选项 **[1]**。
- 10 在下一个菜单上选择 [0] 退出。
- 11 在余下的各个提示后均按<回车>,以使用默认设置。

虚拟设备安装与设置 | 21

- 12 当返回到配置 **MS-SQL/ODBC** 菜单时,应为 MS-SQL 数据库配置数 据库名称、**IP** 地址、端口和用户名。
- 13 上述配置完成后, 选择保留当前设置, 以接受您的设置并返回到主 菜单。
- 14 从主菜单上选择重启 **Echo**,以激活数据库连接。

#### 配置 **Devon IT Echo** 管理控制台戴尔版以使用 **MySQL** 数据库

可以选择连接到一个 MySQL 数据库。要使用 MySQL 数据库配置管理服 务器:

- 1 从主菜单上洗择配置数据库。
- 2 选择选择和配置不同的数据库 MvSOL。
- 3 输入与 MySQL 服务器相关的适当 **IP** 地址、端口、用户名、密码和 数据库字段。
- 4 选择保持当前设置并选择确定。按<回车>。
- 5 从主菜单上选择重启 **Echo**,以激活数据库连接。

### 不良连接的故障排除

确保您的 Echo 设备有网络连接,并台可从该设备收发数据包。可切换到不同的虚 拟终端, 或尝试按下设备上的<ALT> 键和右箭头键。一旦终端提示, 将出现 wsbroker 登录: \_.

可以使用用户名 **bwadmin** 和在 Echo 管理服务器初始配置过程中设置的密码登录。 可通过 ping 命令测试远程机器的连接,以确保该设备出现在网络上。还可从某个 瘦客户端用 ping 命令测试 Echo 服务器的连接,以确保该设备出现在服务器上。

如果无法 ping 到服务器或从服务器 ping 回, 请仔细检查网络设置, 并确保 50000 端口在网络上处于打开状态。

22 | 虚拟设备安装与设置

# $\overline{\mathcal{L}}$

## 了解 **Echo** 基本知识

## 术语

- 。因其在此文件的从头至尾都会用到,应该使自己熟悉下列术语的列表
	- 终端一指连接有屏幕、键盘及鼠标的设备。
	- 会话一指一个瘦客户端与一台主机之间的一个网络连接,其上连接有 显示器和 USB 组件。
	- **CMS**-指连接管理服务器(CMS),管理各个瘦客户端与主机之间 的连接。Echo 瘦管理虚拟应用程序是一个连接管理服务器。
	- 克隆- 是指从一个终端复制配置文件、设置或映像,以便可在其他终 端应用的过程。

## 访问 **Echo** 基于 **Web** 的接口

1 利用网页浏览器,将以下 URL 键入地址 http://<主机名或 Echo 服务 器的 IP> 中, 然后按 <回车>。

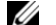

《 注释: 当连接到服务器时可能出现安全证书警告。单击是继续。

2 输入 bwadmin 作为用户名,并输入安装期间设置的 Echo 密码。按 <回车>。如果 Echo 配置得当及 DNS 设置正确,将出现 **Echo** 管理 屏幕。

### **Echo** 管理屏幕

**Echo** 管理屏幕分为三个主要部分。左侧显示导航栏与选项卡。在屏幕的中 央区域显示各种设备清单表,这取决于所选择的选项卡。屏幕右侧为详情 窗格,显示所选表中的相关详细信息。

#### 终端表

可在终端表中查看 Echo 软件管理的单个终端。可在此处查看每一终端的 名称、位置、说明以及许多其他详情。

戴尔终端和桌面接入设备具有一个名为 Echo 代理的服务,用于与 Echo 管 理的服务器通信。Echo 代理通过不断地此 Echo 服务器发送称为"心到"的 基于 XML 的消息, 默认为每 60 秒一次, 以宣布其存在。由于服务器收到 了代理的"心跳",因此在终端表上显示出关于该设备的信息。

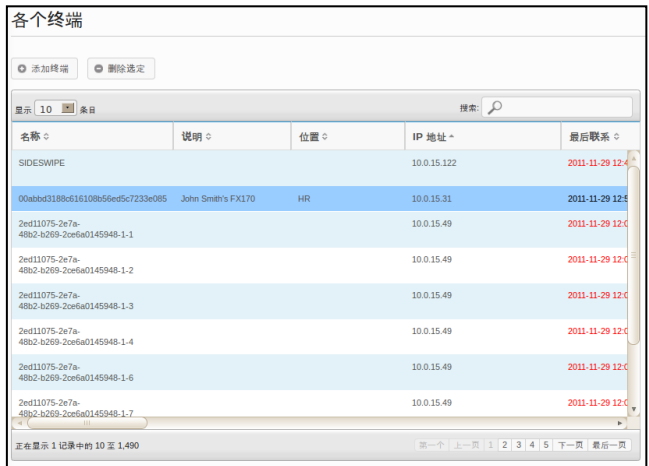

#### 连接表

利用各种类型的协议,终端有能力连接到远程服务器。可在连接表中创建、管理 和编辑 RDP、ICA、VDI 以及其他可用的连接。

#### 配置文件表

是 Echo 软件的一项主要功能,用于创建并应用配置文件,以便有效地远 程管理应用到单个终端的设置。配置文件可以包含多种设置,用户可根据 情况将其应用到单个终端。可在配置文件表中根据需要创建、管理和编辑 配置文件。

#### 磁盘映像表

磁盘映像是一个文件,用于将许多不同的设置和配置文件组合到一个完整的数据 包。创建配置文件和编辑终端设置提供了自定义终端的方式,创建磁盘映像允许 用户将多个配置文件和设置包以及操作系统组合成一个单一资源。利用磁盘映像 可以极大地简化管理过程。

#### 终端设置表

终端设置指针对特定终端的显示器、声音、键盘、鼠标及密码的配置。管理员可 以使用 Echo 从一台终端上克隆这些设置,将其保存在 Echo 瘦客户端设置数据库 中,然后将其应用到其他终端。

**《 注释:** 欲了解更多有关如何配置显示器、声音、键盘、鼠标和密码配置的详细信息, 请参阅 DeTOS、WES 2009 或 WES7 指南。可在那里找到如何更改这些设置、安装 MUI 包以及选择语言的详细信息。

#### 证书表

证书可以加入到 Echo 管理软件中并显示在证书表中。然后可通过终端表将这些 证书下推到终端。

**么 注释:** 在运行 DeTOS 操作系统的瘦客户机上, 只能使用这种方式应用证书。

#### 详情窗格

此外,证书可被纳入配置文件或磁盘映像。选择任一设备清单表时,将在屏幕 右侧显示窗格。根据所选条目,这些窗格可允许对所选条目的不同方面进 行更改。可用的选项将在各自的章节中更深入地进行解释。名称和详情窗 格最为常见,下文重点介绍。

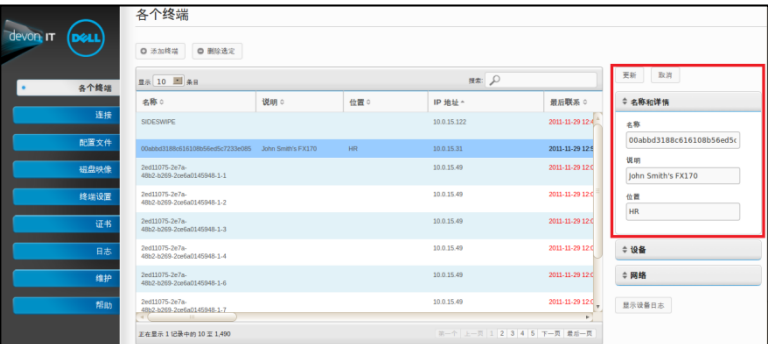

26 | 了解 Echo 基本知识

注释: 可在各种表中选择多个对象。按下 <Ctrl> 键并左键单击表中所选,将单个终端 添加到选择中。按下<Shift> 键并左键单击表中的选项, 选择您所选择的两个条目之间 的每一个终端。

#### 上下文菜单

可对该选,上下文菜单将出现一个,表中右键单击突出显示的选择终端在 表示此操作下面,每个上下文菜单项旁边此有一个箭头。择操行各种操作 ,上下文菜单是主菜单。还有子菜单选项Echo

。管理员据此将所做的更改应用到终端上

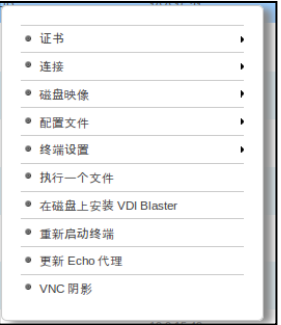

## 搜索

搜索栏位于每一设备清单表的右上角,可搜索该表中的特定信息。搜索会 扫描每一设备清单表中的所有可能字段,因此可根据指定的条件缩小可见 条目。此功能有许多用途,可用于搜索共享公共 IP 地址的终端、具有相同 的型号类型或使用相同的配置文件。例如,如果管理员要在运行 DeTOS 的所有终端上进行更新,在搜索字段中键入"DeTOS",将显示只在设备清 单表中的此类终端。然后,管理员可方便地在这些要管理的终端上操行更 新。

将信息输入到搜索字段中后,设备清单表会自动更新并显示符合搜索条件 的条目。

**么 注释:** 它还可以缩小结果, 只显示特定字段。比如, 比如, 要匹配"lab", 但仅限位置 字段,则使用 location:lab。

了解 Echo 基本知识 | 27

3

## 终端管理

## **Echo** 代理更新

Echo 并与、代理是一个在终端设备上运行 Echo 提供额外的, 戴尔会定期发布新的代理安装程序。服务器进行通信的服务 本节概述利用。功能 Echo 。将一个新代理更新到已登更的终端的步骤,软件

### 下载最新 **Echo** 代理的地点

请访问 support.dell.com, 找到并下载最新的 Devon IT Echo 代理软件, 用 于 OptiPlex FX130、FX170 瘦客户端与 Devon IT Echo 管理控制台戴尔版 软件之间的通信。

#### 在终端上更新 **Echo** 代理的方式

- 1 在终端表中, 选择需要讲行更新的一个或多个终端, 并在选定的终 端上右键单击, 杳看上下文菜单。
- 2 在上下文菜单中选择更新 **Echo** 代理。
- 3 右侧的名称和详情窗格中显示将要更新的终端名称。单击选择文件 按钮,找到已经下载到本地系统上、新的 Echo 代理安装操行文件。

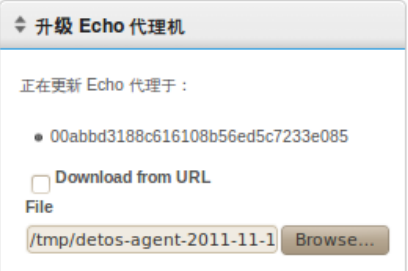

28 | 终端管理

#### 4 单击**提交**以输入更改。

将显示 Echo 代理请求已发出的消息。新代理开始自术安装到实际设备 上。可能需要 30-60 秒时间。安装完成后, 新代理将"心跳"发回 Echo 服务器,而该终端的代理版本列将显示新的版本号。下面的图像显示出 代理版本列。

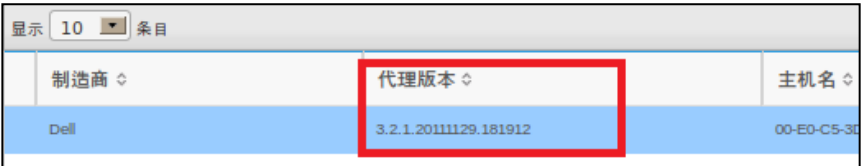

## 自定义图标

管理员可以为单个连接使用自定义图标。利用基于 DeTOS 的操作系统和 Echo 软件, 管理员可以通过其网页浏览器来上载自己的图像。上载的图像 可被用作桌面图标,以在 DeTOS 桌面上进行所有各式各样的连接。本节 介绍如何使用自术的本地图像制作桌面图标。

**《 注释:** 自定义图标在此仅适用于 DeTOS 终端, 而不适用于基于 Windows 的终端。

#### 上载图像的方式

- 1 在维护选项卡中,选择图标。
- 2 在图标设备清单表上方,选择添加图标。
- 3 在名称和详情窗格中的名称字段中输入名称。此乃 Echo 为将要上载 的图像给出的别名。此昵称可以在以后附加到不同的连接上。

4 使用选择文件按钮以启动一个窗口,通过此窗口浏览本地计算机, 以找到要上载的图像。突显图像,然后选择打开。

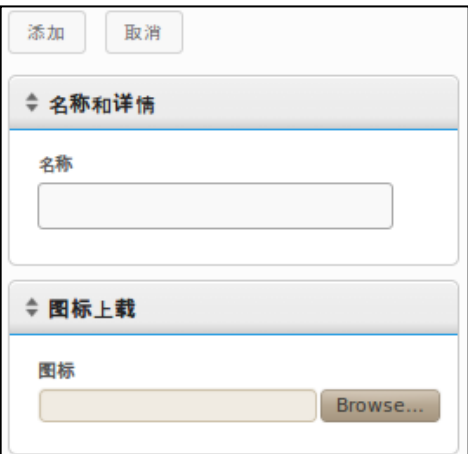

5 单击名称和详情窗格顶部的添加按钮。显示"图标已添加"消息,新 图标将立即显示在图标设备清单表中。

#### 自定义桌面图标的方式

上载图像到 Echo

可通过,此时必须将图标添加到连接上。是自定义桌面图标的第一步,上 : 请遵循以下步骤, 要编辑当前连接。选项卡来完成**连接**选择导航栏中的

- 1 从已登更的连接表中选择所需的连接并选中。
- 2 在名称和详情窗格中有一个标记为图标的下拉菜单。单击此处杳看 可用选项列表。
- 3 从下拉菜单上选择图标。图标的别名与管理员上载期间给出的一样。

4 选择自定义图像后,单击窗格上方的更新以保存更改。

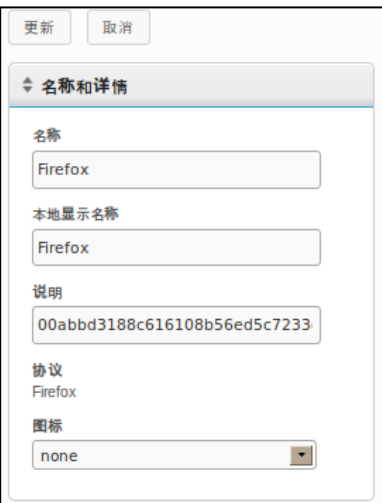

5 在**连接**表中,一个新的图标显示在连接左侧的图标列中。应用到连 接上的所有自定义图标此已列在其中。

## **Echo** 克隆概览

可使用 Echo: 创建以下类型的克隆

- 连接一利用各种类型的协议,终端有能力连接到远程服务器。RDP 协议用于连接到 Microsoft Windows 终端服务器。ICA 协议是用来建 立与 Citrix 服务器的连接。用于 VMware View 客户端的 VDI 协议, 将用户与 VMware View 服务器连接。管理员可以使用 Echo 软件, 从一台终端上克隆上述类型的连接,将其存储在 Echo 连接数据库中, 然后将其应用到其他终端。
- 终端设置-终端设置指针对特定终端的显示器、声音、键盘、鼠标 及密码的配置。管理员可以使用 Echo 从一台终端上克隆这些设置, 将其保存在瘦客户端设置数据库中,然后将其应用到其他终端。
- 配置文件- 配置文件是将来自终端设置和连接配置的多个选择组合到 一幕的方式,用于创建为满足用户需求而定制的一系列选项。管理 员可以使用 Echo 克隆特定的配置文件,以将这些合并设置应用到任 一所需的终端。
- 磁盘映像-Echo 提供的第四个克隆选项,指克隆一台终端的整个磁 盘映像的能力。一个磁盘映像包括存储在该终端 DOM 上的全部, 包 括操作系统本身。这不包括已保存在其他地方的 BIOS 设置。在磁盘 映像数据库中,依照名称对磁盘克降的映像进行登记和管理,但这 些映像却物理保存在本地局域网的一台 NFS 共享、CFIS 或 FTP 服务 器上。

## 克隆连接

Echo 允许管理员从瘦客户机克隆单个连接,并将它们保存在 Echo 数据库 中。管理员可以轻松地在终端上创建一个像 VMware 或 Citrix 的连接, 然 后通过一个配置文件传播到所有其他终端。所有的连接此可以被克隆,下 面列出了最常见的:

- **RDP**-一个或多个 **.rdp** 用于连接到微软终端服务器。
- **ICA**-一个或多个 **.ica** 用于连接到 Citrix 服务器。
- **VMware**-针对 VMware View 客户端的连接设置及配置。
- **Firefox**-本地 Web 浏览器及其幕始 URL。

#### 克隆连接的方式

- 1 从已登记的终端表中选择要克隆连接的终端,然后右击所选打开上 下文菜单。
- 2 在上下文菜单中,进入连接一从终端克隆。

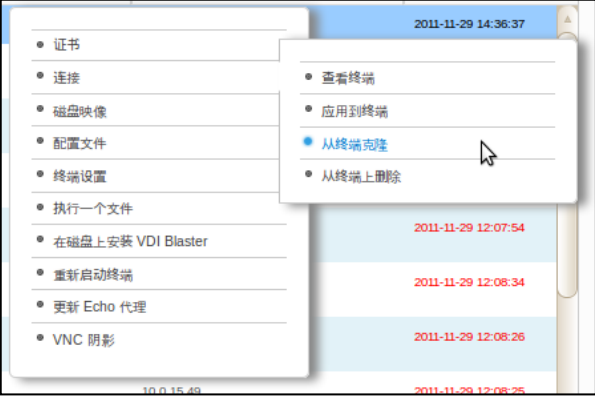

- 3 右侧的详情窗格中显示出可用的连接,可以从此终端对其进行克隆。
- 4 在**连接**框中, 选择其中一个连接。要选择多个连接, 从下拉菜单中 选择另一个,它将被添加到列表中。
- 5 单击**提交**按钮。克隆完成后,将收到一条成功的消息。
- 6 在连接选项卡中,现在可在设备清单表中看到最近克隆的连接条目。

#### 应用连接到终端

- 1 从已登记的**终端**表中,左键单击终端,然后就可右键单击查看上下 文菜单。
- 2 在上下文菜单中,进入连接一应用到终端。
- 3 在选择连接窗格, 从下拉菜单中选择要应用的连接。要选择多个连 接,只需从下拉菜单中选择另一个,它将被添加到列表中。

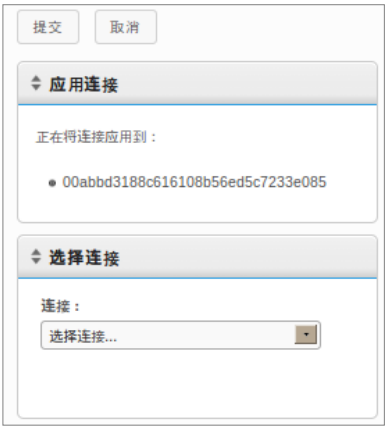

4 单击提交按钮。连接被应用后,将收到一条成功的消息。

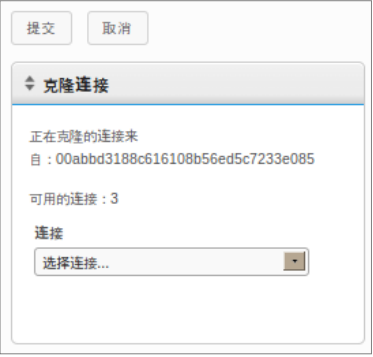

当应用连接到终端时,实际的 ICA 和 RDP 文件分别保存在 **C:\Devon IT\Citrix** 和 **C:\Devon IT\rDesktop** 下。在用户和管理员的桌面 上自动创建了上述文件的快捷方式。最终用户只需双击这些快捷方式,即 可启动连接。

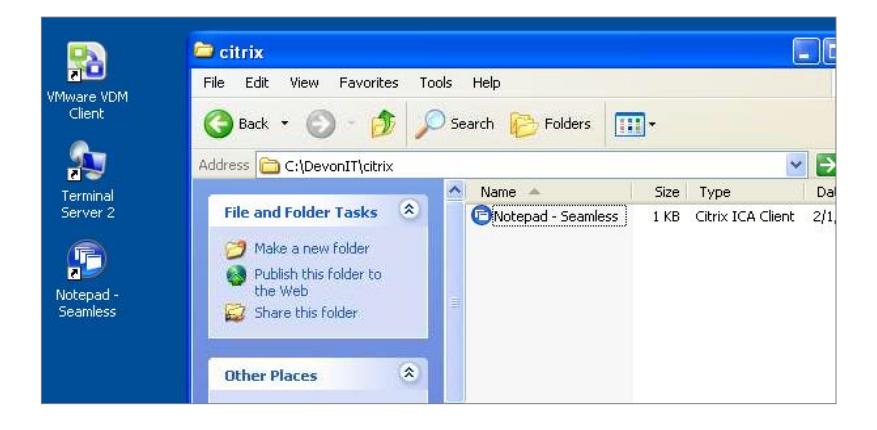

 $\mathscr{U}$  与: 注释 RDP 和 ICA 经由,连接相比 Windows 操作 VMware View 每名用户只允许有一个。客户端连接的方式中存在几点差别 VMware View 。的客户端连接VMware View 而不是类似,是保存在用户帐户的注册表配置单元中,客户端连接的配置设置 RDP 和 ICA 这只是。的平面文件 VMware View 而绝非对, 客户端程序的性质 Echo 。瘦管理虚拟设备的一种限制

## 克隆终端设置

Echo 可以克隆下列终端设置:

- 显示一屏幕的分辨率、色彩深度及主显示设备的刷新率。
- 输入一键盘及鼠标的设置。
- 密码一针对 DeTOS 控制面板的密码(仅限 DeTOS)的配置设置。
- 声音一针对主音量和静音控制的设置。
- 时间**-**设置时区。
- 代理密码-已设置的用于访问该终端 DeTOS 控制面板的密码。
- **暂留**-为该终端洗择的暂留设置。

全 注释: 代理密码和暂留设置只能从运行 DeTOS 的终端克隆使用, 不能应用于 WES 设 备上。

#### 克隆终端设置的方无

- 1 从终端设备清单表中,左键单击以选中终端,然后右键单击,弹出 上下文菜单。选择终端设置今从终端克降。
- 2 在右侧的详情窗格中将出现分为两部份的一个表格: 名称和详情与 选择要克隆的模块。
	- 名称一为本次克隆输入一个名称。此名称将成为 Echo 以后引用这 些设置的名称。
	- 说明一为此克隆输入一个简短说明。
	- 终端设置模块一选择期望克隆的设置的类型。可在下拉菜单中选择 尽可能多的选项,选定的模块会出现在列表下方。

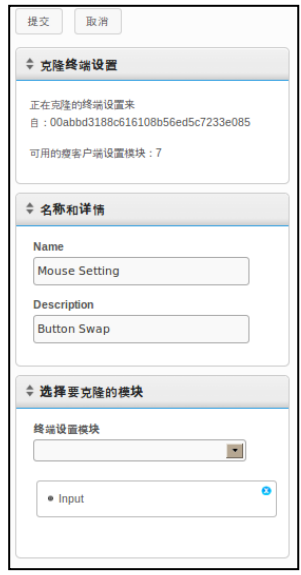

- 3 单击提交按钮。几秒钟后,将收到一条成功的消息。
- 4 打开左侧的终端设置选项卡。您刚才克隆的设置,现在应显示在设 备清单表中。

#### 应用设置到终端

- 1 从终端设备清单表中,左键单击以选中终端,然后右键单击,弹出 上下文菜单。选择终端设置→应用到终端。
- 2 从选择终端设置窗格上的终端设置下拉列表中,选择要应用的已保 存的设置克隆。
- 3 或者,如果利设置应用完成后重启终端,则应用完成后,应在复选 框中选择应用后重启项。如果新设置中包括网络更改,则可能需要 考虑勾选此复选框。否则,可以不作勾选。
- 4 在模块的列表中,选择要应用的设置模块。可在下拉菜单中选择尽 可能多的选项,选定的模块会出现在列表下方。必须选择至少一个 模块,即使只有一个模块可选。
- 5 单击**提交**按钮,将上述设置应用到终端上。设置应用完成后,将收 到一条成功的消息。

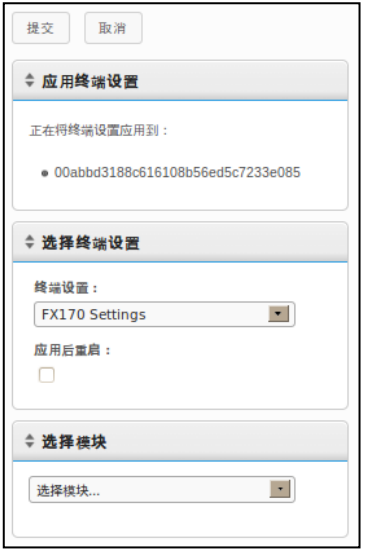

## 配置文件

#### Echo

配置文件。的配置文件功能可以将终端连接和设置分配到一个或多个终端 有时就有必要更改一个,例如。可一次更新许多终端,对管理员非常有用 如果已被应用到这些终端的配置文件包含连接。用于多个终端的连接详情 只需在,详情 Echo

后面两节描述创建。会自动调整终端以使用这些新设置,中更新连接详情 和应用 Echo 。配置文件的必要步骤

#### 创建配置文件的方式

- 1 打开配置文件设备清单表。
- 2 左键单击设备清单表上方的添加配置文件。将在右侧打开五个详情 窗格。
	- 名称一为此配置文件输入一个名称。
	- 说明- 分配给配置文件的说明。
	- **模式一**在下列配置文件应用程序选项中讲行选择:
		- 默认配置文件-应用到 Echo 服务器上的所有终端。
		- 终端详情-将具体细节如型号、名称、IP 地址或操作系统 应用到终端。这种模式将覆盖默认配置文件。打开终端详 情窗格。
		- 选择终端-按照名称人工选择终端。这种模式将覆盖默认 和终端详情配置文件。打开**终端**窗格。
	- 终端详情-指定在可用字段中将哪些详情用于缩小配置文件应用程 序的范围。
	- 终端一选择选择终端作为模式后, Echo 管理员可以在此框中人工 选择终端。
	- 连接一在列表中选择一个或多个条目,将克隆的连接分配到此配置 文件。也可能什么都不用选。
	- 终端设置一在列表中选择一个或多个条目,将克隆的设置分配到此 配置文件。也可能什么都不用选。

• 证书-Firefox 证书(将忽略证书下载警告)可以根据 Mozilla Firefox 的设置导出, 然后导入配置文件中以忽略警告。在 Firefox 中选择

#### 选项→选项→高级→加密→查看证书→颁发机构。

- 磁盘映像: 在下拉菜单中, 如果 Echo 管理员将一个映像添加到配 置文件中,则在每次启机时,如果没有在此列出具体的映像,Echo 将重新映像终端。
- 3 单击提交按钮以创建此配置文件。创建完成后, 将收到一条成功的 消息。
- 4 新创建的配置文件条目现在已显示在配置文件设备清单表中。

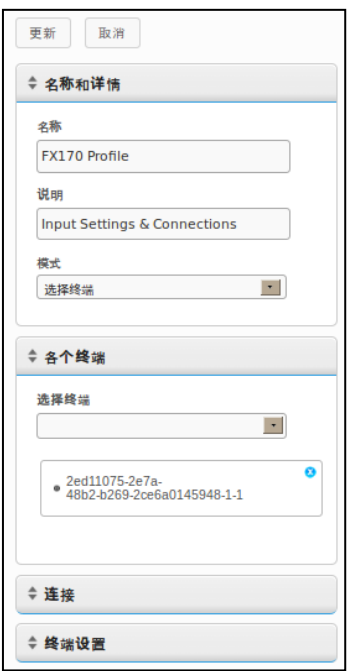

40 | 终端管理

#### 应用一个配置文件

模在下一次重新启动包括在,依照上一节的描述完成了配置文件的创建后 如果期望,但是。配置文件会自动应用相关的连接和设置,中的终端时式 。则可能需要步下以下步骤人工应用配置文件,更改立即生效

- 1 从已登记的终端表中,左键单击选择一个终端,然后右键单击打开 上下文菜单,选择配置文件&#xf0e0:应用到终端。
- 2 从配置文件的下拉列表中, 选择要应用的配置文件。
- 3 单击提交按钮。应用连接完成后,将收到一条成功的消息。
- 4 连接的快捷方式自动创建在终端的桌面上。最终用户只需双击这些 快捷方式图标,即可启动连接。

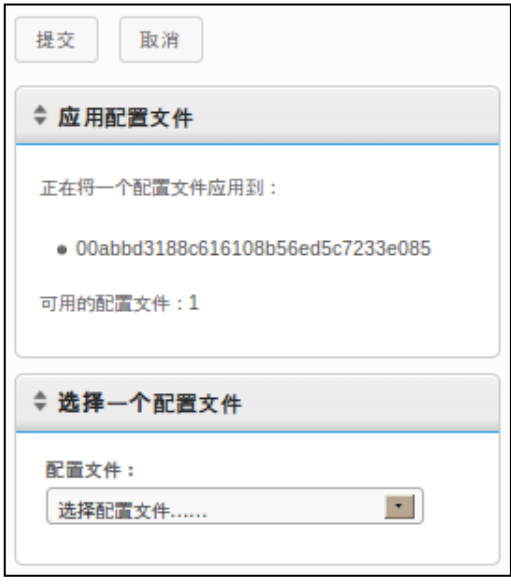

## 磁盘映像克隆

利用 FTP、CIFS 或 NFS, 协议Echo 。可以对终端进行完整的磁盘映像克隆

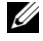

 $\mathbb{Z}$  注释: 要从 WES2009 或 WES7 终端创建一个磁盘映像克隆, 必须禁用 FBWF。要获取如何禁用的说明,请参阅 WES2009 或 WES7 管理指南。

#### 克隆完整的磁盘映像的方式

- 1 从终端设备清单表中, 左键单击一个终端, 然后右键单击, 打开上 下文菜单。选择磁盘映像&#xf0e0:从终端克隆。
- 2 在右侧的详情窗格中,将出现一个克隆磁盘映像窗格,其中包含一 个具有七个字段的列表:
	- 名称一为本磁盘映像输入一个名称。
	- 说明一为此磁盘映像输入一个简短说明。
	- 协议: 从下拉列表中, 洗择"FTP"、"CIFS" 或 "NFS"之一。
		- **FTP-**如果将使用一个内部 FTP 服务器来存储和检索 Echo 瘦管理磁盘映像,则选择此选项。
		- **CIFS-**如果有一个局域网(LAN)文件共享 CIFS 服务器, 可用来存储和检索 Echo 磁盘映像,则选择此选项。
		- **NFS-**如果在一台 Linux/Unix 服务器上具有可用的 NFS 共 享,以存储和检索 Echo 磁盘映像, 则选择此选项。
	- 映像位置-输入协议和位置,用于存储磁盘映像。

**《注释:可以使用主机名或 IP 地址。示例包括:** ftp://myServerName/path/to/my/image/myImageName.img 和 nfs://192.168.1.123/path/to/my/image/myXpeClone.img。上 述示例使用 **.img** 扩展名,但可以给出任意其他扩展名,或者不用扩展名。此 选,在位置 URL 中,一定要包括协议前缀(**ftp://** 或 **nfs:/**)。

- 验证映像一如果克隆完成后要执行 MD5 校验, 则选中此复选框。 要知道,如果选中此复选框,克隆过程将需要很长的时间才能完成。
- 用户名-若有要求,应输入账户的用户名,在上述映像位置字段中, 规定了某个账户读写映像存储库的权限。

42 | 终端管理

- 密码一若有要求,应输入针对上述具体的用户名所需的密码。
- 3 单击提交按钮开始克隆过程。此过程可能需要 20-40 分钟, 具体取 决于终端的闪存盘和网络流量的大小。

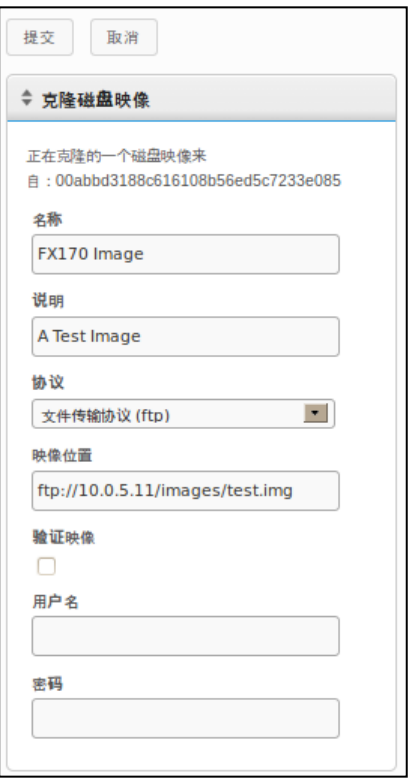

4 克隆完成后,可在磁盘映像选项卡中的设备清单表中查看新克隆的 磁盘映像。

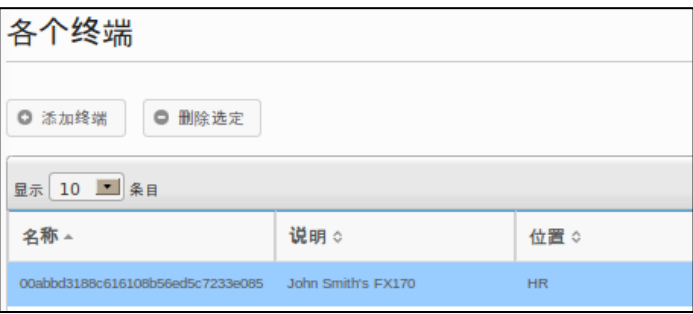

#### 将磁盘映像应用到终端

- **么 注释:** 将磁盘映像应用到终端时, 应确保针对该特定的机型, 使用正确的映像, 否则 可能导致该终端无无启动。如果终端无无启动,可在 support.dell.com/support 中获取 重新映像指南。
	- 1 从终端设备清单表中,左键单击选择一个终端,然后右键单击,打 开上下文菜单。洗择磁盘映像今应用到终端。若要在同一时间重新 映像不止一个终端, 应按住<Ctrl>键的同时选择其他终端, 或者使用 <Shift>键以选择一系列的终端。
	- 2 从选择磁盘映像窗格上的磁盘映像名称下拉列表中, 选择要应用的 映像文件。

**■ 注释:** 执行磁盘映像应用时, 建议使用搜索功能。例如, 搜索 "FX170 DeTOS" 将只显 示运行 DeTOS 的 FX170 终端。管理员可以利用搜索功能,避免意外将磁盘映像应用 到错误类型或运行不同操作系统的终端。

3 单击提交按钮开始重新映像过程。

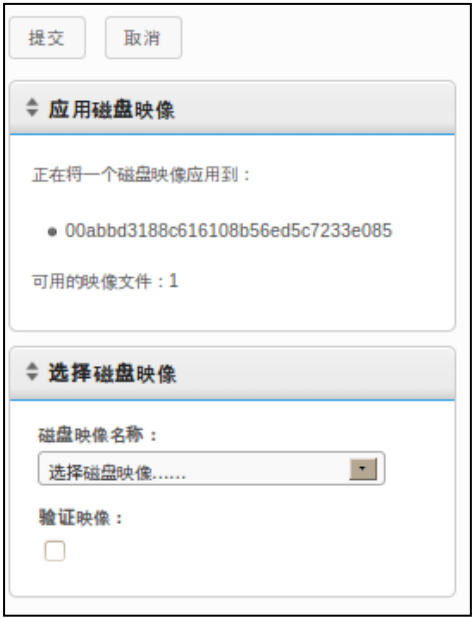

终端将重新启动,并开始在其闪存介质中重新映像选定的映像。此重新映像过程 可能需要 20-40 分钟, 具体取决于映像和网络流量的大小。在此期间, Echo 服 务器不会收到任何代理的"心跳",因此……在上次联系字段中的时间戳将保持不 变。一旦重新映像完成,终端最后一次重启后,服务器将收到代理的"心跳",上 次联系字段亦随之更新。如果此更新使上次联系字段中的时间变成当前时间,则 提示您重新映像过程已经完成。

## 提供的磁盘映像

可以将新操作系统映像添加到 Devon IT Echo 管理控制台戴尔版设备清单 中。

请访问 **support.dell.com** 找到并下载最新 DeTOS 用于重新映像,操作系统映像 OptiPlex FX130 和 FX170 。瘦客户端

**么 注释:** 唯 OptiPlex FX170 才有选项, 可以下载和重新映像 Windows 嵌入式标准 (WES)的操作系统的映像,该映像也位于 support.dell.com 上。

**经准程:** 请确保已从 support.dell.com 下载了正确的映像。更新磁盘映像时, 您将 需要使用仅包含操作系统部分的磁盘映像分区,而不是包含操作系统分区和更新分 区的完整磁盘映像。这些分区磁盘映像的文件名中包件 **part1** 字段,方便区分。

#### 添加磁盘映像的方式

- 1 从 **support.dell.com** 下载了磁盘映像后,将其复制到 FTP 服务器或 NFS 共享目录上。
- 2 从磁盘映像选项卡中,左键单击设备清单表上方的添加磁盘映像按 钮。
- 3 右侧的详情窗格将显示用于添加磁盘映像的各个字段。
	- 名称一为本磁盘映像输入一个名称。
	- 说明一为此磁盘映像输入一个简短说明。
	- 协议: 从下拉列表中选择服务器:
		- **FTP**:如果将使用一个内部 FTP 服务器来存取 Echo 磁盘 映像, 则选择此选项。
		- **CIFS**:如果有一个局域网(LAN)文件共享 CIFS 服务器, 可用来存储和检索 Echo 磁盘映像,则选择此选项。
		- **NFS**: 如果在 Linux/Unix 服务器上具有可用的 NFS 共享, 则选择此项。
- 映像位置一输入磁盘映像存放的位置。
- **注释:**可以使用主机名或 IP 地址。比如: **ftp://myServerName/path/to/my/image/<name of dell disk image>** 和 **nfs://192.168.1.123/path/to/my/image/<name of dell disk image>**。
	- 用户名一若有要求,应输入账户的用户名,在上述映像位置字段中, 规定了某个账户读写映像存储库的权限。
	- 密码一若有要求, 应输入针对上述具体的用户名所需的密码。
	- 配置文件**-** 如果切换导入已启用,单击浏览以选择在本地计算机上 的配置文件。如果切换导入没有启用,填写下列字段:
		- 机型-输入与此映像相关的机型名称\*。
		- 操作系统 从下拉菜单中选择所需的操作系统。
- 4 单击提交按钮以创建此磁盘映像。
- 5 随后将收到一条成功的消息。此时在磁盘映像选项卡中的设备清单 表中将出现最近添加的磁盘映像。请参阅题为"将磁盘映像应用到终 端"一节,了解关于如何将磁盘映像应用到终端的说明。

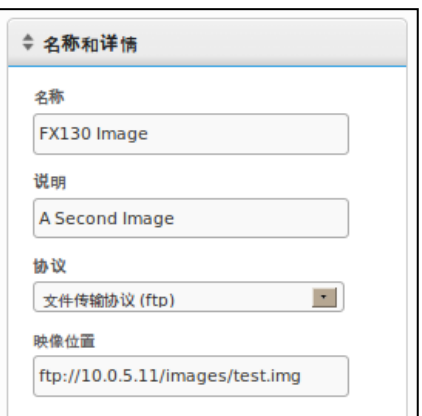

## 维护

## 备份服务器

此方法称为。选项卡中备份服务器维护可以从主"热拷贝" 备份时无需停止或暂停。到为备份的同时系统正在运行, Echo 要进行。服务器"热拷贝": 请执行下列步骤,

- 1 在维护选项卡中,打开保存**/**恢复服务器配置子目。
- 2 单击保存服务器配置。
- 3 选择此项后, 在 Web 界面的右侧面板上, 将出现保存热拷贝窗格 (如下图),并列出几个复选框选项,以及确定和取消按钮。勾选 所有希望保存到配置文件中的条目、日志和设备旁边的复选框,然 后单击保存开始备份过程。

4

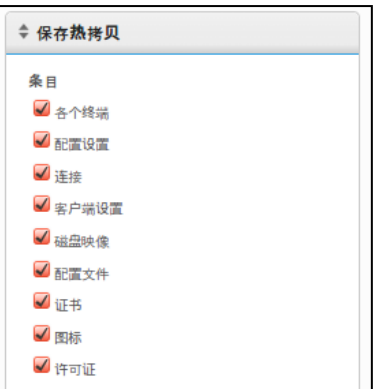

4 "热拷贝"的结果,将会创建一个二讲制(.BIN) 备份文件, 并目将 会被下载到本地计算机上。单击保存文件,并记录保存此文件的位 置,以备将来操行恢复时所需。

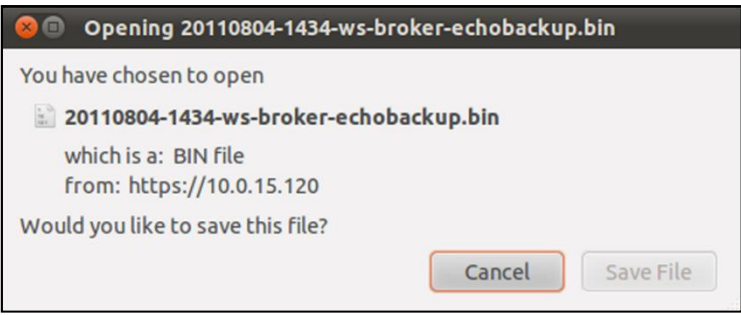

服务器恢复

恢复时将删除 Echo 并且覆盖以前创建的,服务器上全部现有的配置和数据"热拷贝" :请操行下列步骤,要进行恢复。备份文件中包件的信息

- 1 在维护选项卡中,打开保存**/**恢复服务器配置子目。
- 2 单击恢复服务器配置。
- 3 选择此项后, 在 Web 界面的右侧窗格上将打开恢复热拷贝窗格。在 选择文件按钮下,注意要恢复的条目、要恢复的日志和要恢复的设 各设置类别及其各自的选项。
- 4 单击选择文件按钮,搜索本地计算机上的"热拷贝"备份文件。双击 "热拷贝".BIN 文件, 以将文件路径带到文本框中。
- 5 此时,管理员恢复配置文件时可以选择要恢复的设置(按类别)和 可以忽略的设置。任何未选定要恢复的设置将在当前系统设置中保 持不变。

6 输入备份文件的路径后,单击恢复按钮开始恢复。一旦恢复过程完 成,将在信息窗格中收到一条完成的信息。

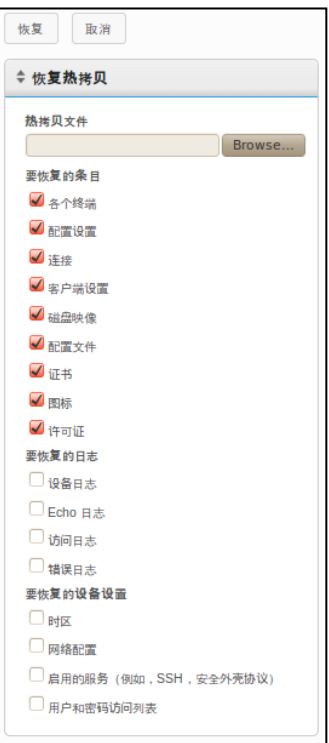

## 设备更新

以下是更新 Echo 。设备版本的建议步骤

- 1 备份一利用"热拷贝"步骤,在执行升级之前备份服务器的当前配置 和数据。参考"备份服务器"一节,了解此步骤的详情。
- 2 升级 **-**
- a. 关闭 Echo 设备服务器(从主菜单中选择选项 9 停机)。
- b. 请访问 support.dell.com, 找到并下载最新的 Devon IT Echo 管理控制台戴尔版设备。
- c. 提取内容,并将 VMware 服务器指此新的 **.ova** 文件。
- d. 重启虚拟设备。
- 3 恢复-一旦升级完成, 新设备重新联网, 此时需恢复 Echo 服务器。 参考"服务器恢复"一节,了解恢复过程的详情。

# 5

## 获取帮助

## 联系戴尔公司

美国客户可致电 800-WWW-DELL (800-999-3355)。

戴尔公司提供多种网上、电话支持和服务选项。提供的服务到国家和产品 而异,某些服务可能无法在您所在的地区提供。若要联系戴尔公司,咨询 销售、技术支持或客户服务问题:

1 请访问 **support.dell.com**。

■ 注释: 如果您尚未连接到互联网, 可以在购货发票、装箱单或戴尔产品目录 上找到相关的联系资料。

- 2 单击页面底部您所在的国家/地区。要查看全部国家/地区的列表,请 单击全部。
- 3 从支持菜单中单击全部支持。
- 4 根据您的需要选择合适的服务或支持链接。
- 5 选择方便于您的联络戴尔公司的方式。